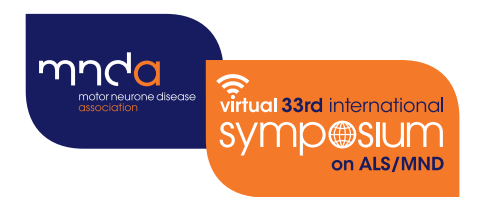

# **Virtual 33rd international O@SIUM** on ALS/MND

## 6 – 9 December 2022 Online

### Abstract Submission **Instructions**

Organised by the Motor Neurone Disease Association in co-operation with the International Alliance of ALS/MND Associations

#### Instructions to researchers submitting abstracts

Abstracts must be submitted by the **presenting author** during the submission period: **6 June 2022– 12 July 2022** (23:59 UK time). **Submissions are limited to one abstract per presenting author**. We advise you begin your submission well in advance of the submission deadline to ensure that any difficulties can be resolved in good time.

Please ensure you have read the **[Conditions of Acceptance](https://symposium.mndassociation.org/wp-content/uploads/2022/05/Conditions-of-Acceptance-2022.pdf)** before submitting an abstract.

- To submit an abstract for the virtual Symposium, the **presenting author is required to register for the event first**, paying the appropriate registration fee (refundable in the event of an abstract being rejected). A link to the registration page can be found on the MND Association's website: **[symposium.mndassociation.org/register](https://symposium.mndassociation.org/register) 1**
- **2** Once registered, the presenting author will receive a registration confirmation email with their **unique link to access the abstract submission portal**. Open the '**Abstract Submission Portal**' link from the confirmation email during the submission period. **Please do not share this link as it is specific to your attendee profile.** The section of the email with the link will look like this:

#### **Abstract submission**

If you would like to submit an abstract to present your research as an ePoster this year, please do so by accessing our submission system with your unique link: Abstract Submission Portal from 6 June - 12 July 2022 (23:59 UK time). We also have a limited number of oral presentations slots available which will be selected from ePoster abstract submissions.

For more details about abstract submission and ePosters, please visit our Symposium website or feel free to contact us at abstracts@mndassociation.org if you have any questions.

The link will open your "Welcome to the Abstract Submission Portal" page with your name at the top. Please read the guidance on this page. Once you are here, do not push back. **3**

#### **Welcome Emma TEST**

#### **Contact Information** Abstract Submission Summary

#### Welcome to the Abstract Submission Portal

Before submitting your abstract, please ensure you have read the abstract submission Instructions and Conditions of Acceptance.

- Abstracts should be submitted through the presenting author's submission link.
- Submissions are limited to one abstract per presenting author
- . All abstracts are submitted for consideration as an ePoster but authors can indicate if they would be willing to accept one of the limited oral presentation slots, should they be offered one by the Programme Committee, during the submission.

Sian out

· If the abstract is accepted as a poster, the presenting author must submit the poster as a PDF and pre-recorded 'lightning explainer' video for the ePoster Hall by 13 October 2022 (23:59 UK time). Full instructions and guidance for this will be provided prior to opening of poster submission (from September 2022).

Full information and key dates can be found on the Abstracts page of the Symposium website.

#### **Navigating the Abstract Submission Portal**

- Review your contact details from your registration in the 'Contact Information' tab.
- · Submit your abstract in the 'Abstract Submission' tab.
- · See the status of your abstract (draft / submitted / accepted / rejected) in the 'Summary' tab. You will be notified your abstract decision in late August. If your abstract is accepted, you will be able to upload your poster material (PDF and lightning explainer video URL) in this tab from September.

**3** Go to the '**Contact Information**' tab in the top menu, and click the 'Edit Contact Details' button to review and edit your contact details. Once complete, click 'Submit' to return to the portal.

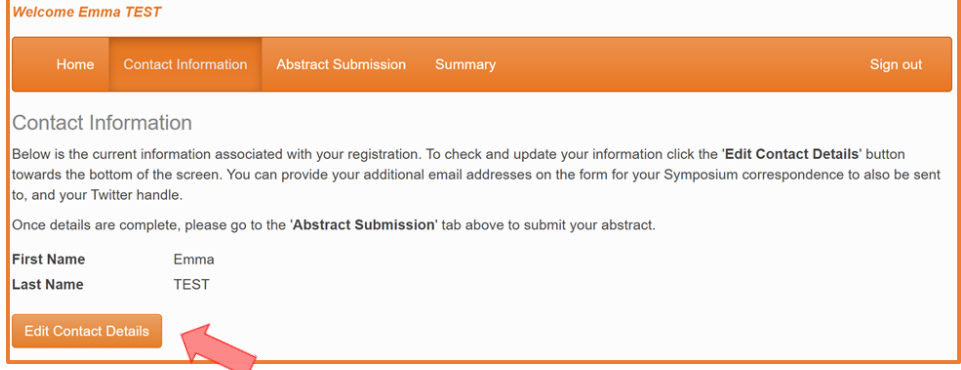

**4** To begin entering your abstract go to '**Abstract Submission**' tab in the menu bar. This may take a couple of minutes to load.

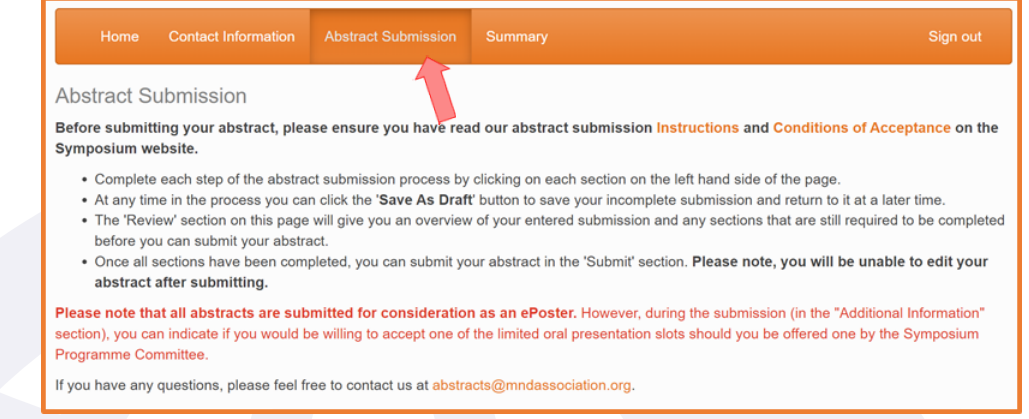

**4.1** Use the buttons on the left-hand side of the page to edit each component of the abstract submission (**Title, Themes, Authors and Affiliations, Abstract Upload, Additional Information, Review,** and **Submit**). Once you have completed a section, click 'Continue' to move to the next section, or click 'Save As Draft' to save your changes and return to your submission at a later time. Once a section is completed, a **tick will appear next to each section** on the left.

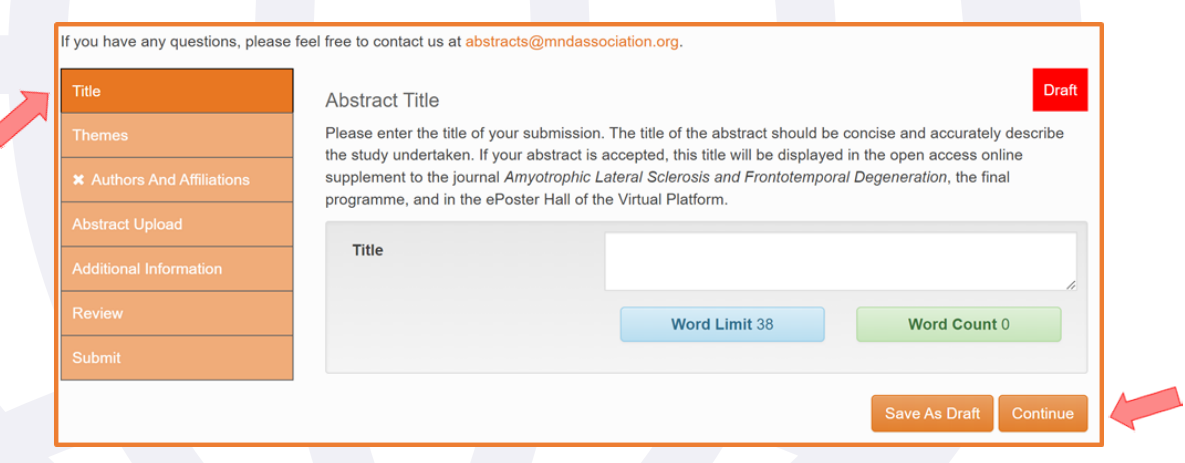

3

- Enter the '**Title**' of your submission (maximum 35 words). **4.2**
- Select the most appropriate '**Theme**' from the options in the drop-down menu. **4.3**

#### Complete '**Authors and Affiliations**' section: **4.4**

• **Affiliations:** You must first enter details of each university/institute that authors of the abstract are affiliated with. Click 'Add Affiliation' button for each new affiliation. Each affiliation will be **assigned a number** in the order that they appear (found at the top left of each box).

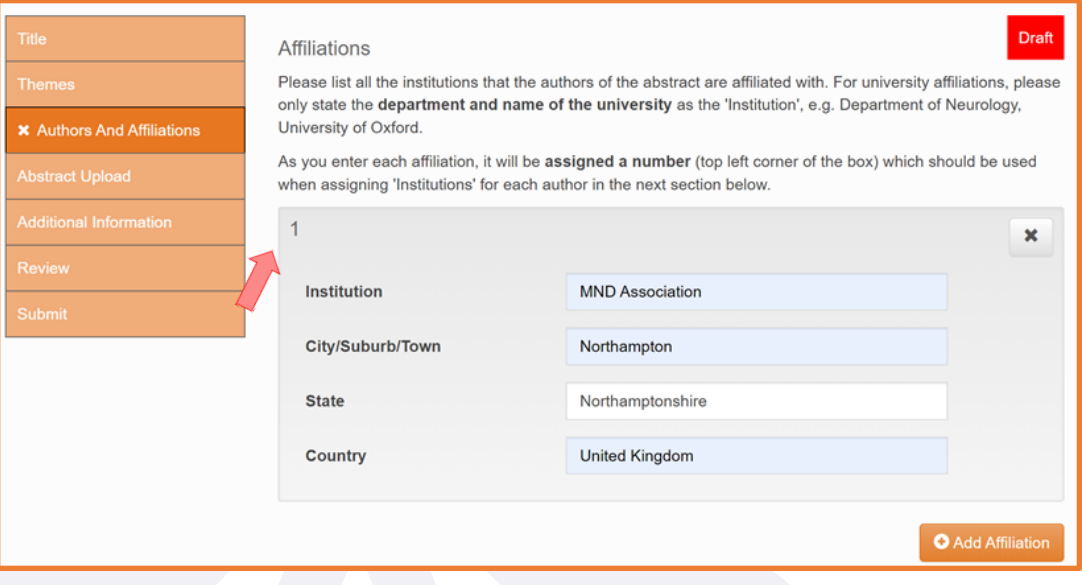

• **Authors:** Once you have completed the affiliations, scroll down and fill in the details for each author on your abstract. Click 'Add Author' button for each new author. **For each author's institution(s), you must use the number assigned at the affiliations section above (rather than re-typing each institution's name)** - e.g. '**1**' for authors affiliated with the first institute/university you entered in the affiliations section, '**2**' for authors affiliated with the second institute/university entered above, and so on. If an author is affiliated with more than one institution, please separate the numbers with a comma, ensuring there are no spaces between them, such as '**1,2**'.

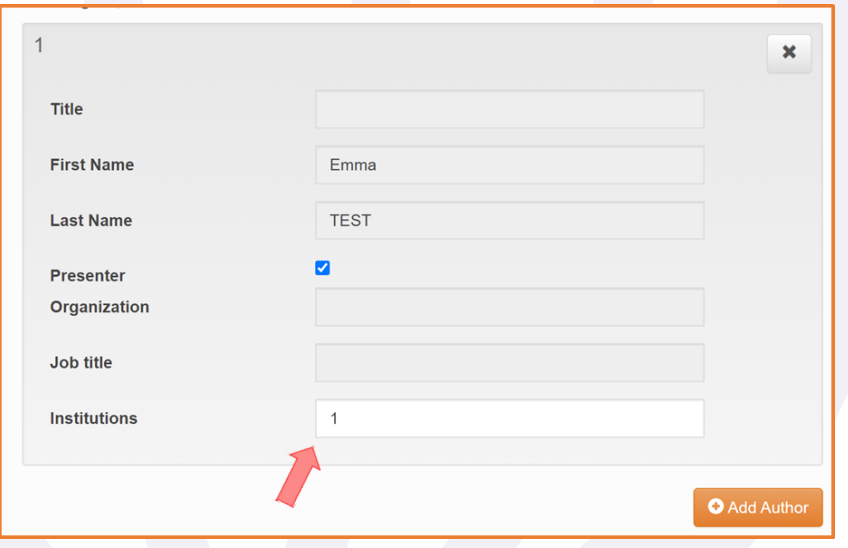

**Abstract Upload** - type or insert your abstract in **plain text** with the appropriate **subheadings** (i.e. **4.5** background, introduction, methods, results, discussion, references, acknowledgments). Please note, **special characters must be inserted manually** using the 'Special Characters Keyboard' tool.

[You can see an example of written abstract with subheadings and referencing in the 'Conditions of](https://symposium.mndassociation.org/wp-content/uploads/2022/05/Conditions-of-Acceptance-2022.pdf)  Acceptance' document.

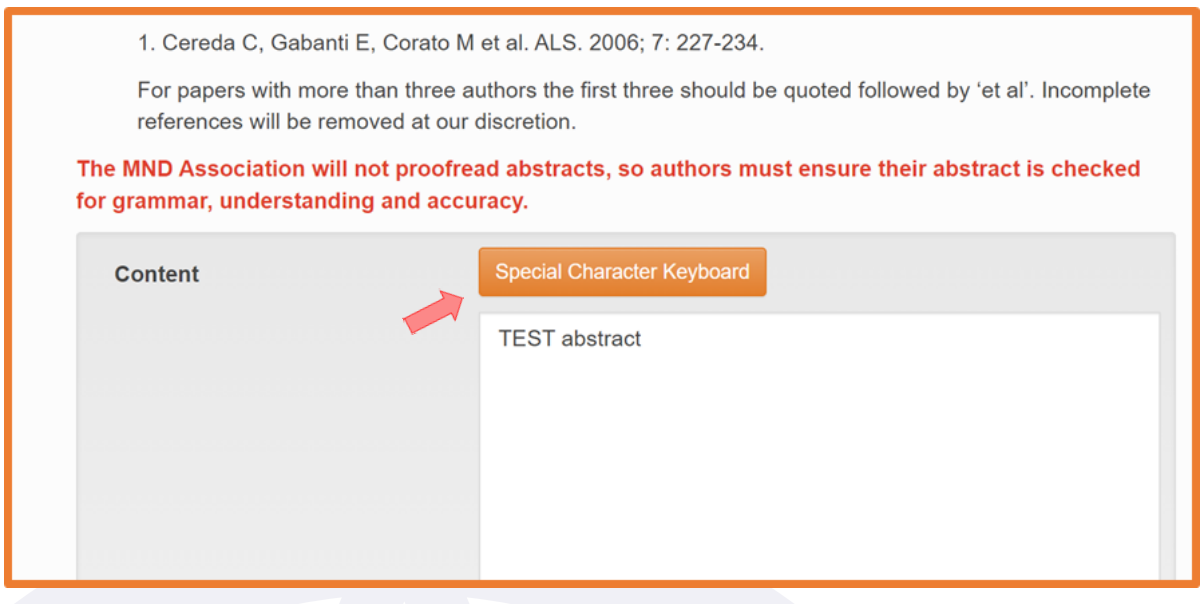

**5** Complete the '**Additional Information**' requested:

- Are you willing to accept one of the limited oral presentations should you be offered one?
- Would you be happy for the MND Association to use your poster material in reporting?
- Please select which time zone you will be presenting from. We may use this information to help us allocate Live Poster Sessions but please note, we may be unable to meet the requirements of all delegates due the global nature of the conference.
- Do you wish to be considered for a poster prize?
- **6** In the **'Review'** section, please review your full abstract carefully. Your abstract will **not** be proofread. Please correct any errors in content and formatting, paying close attention to any special characters and affiliation/author numbering in your abstract. **You will NOT be able to edit your abstract once it is submitted.**

At the bottom of your abstract, a **red text box would flag any incomplete sections**. Please return the complete these. If you have completed all the required sections, a green text box will appear stating 'Ready to Submit' . Once you are happy with your abstract, click 'Continue' to go to the final 'Submit' section.

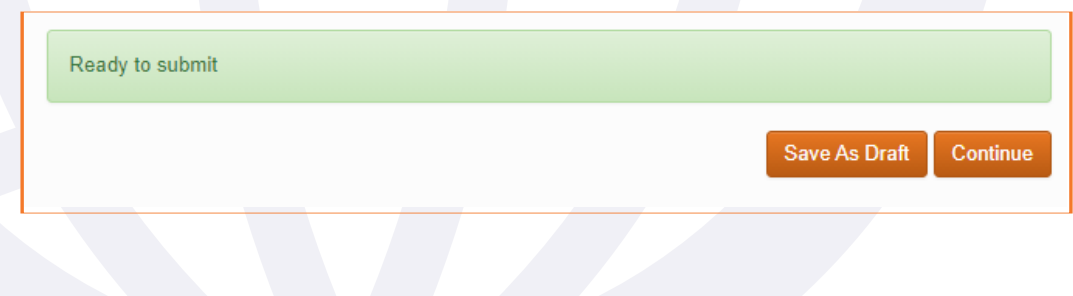

Once all sections are complete, a 'Submit' button should appear on the final page. If only a 'Save As Draft' box shows here, you have not completed all the required sections. Please return to the 'Review' section to see which section is incomplete. **7**

Only once you are certain that your abstract is complete and requires no further changes, please ensure you have read and **agree** to the '**Conditions of Acceptance**' and click '**Submit**' to send your abstract to review.

**If you think you will need to make any changes, keep the abstract saved as a draft so that you can return to the abstract from the "Summary" tab and edit it until the submission deadline (12 July 2022, 23:59 UK time).**

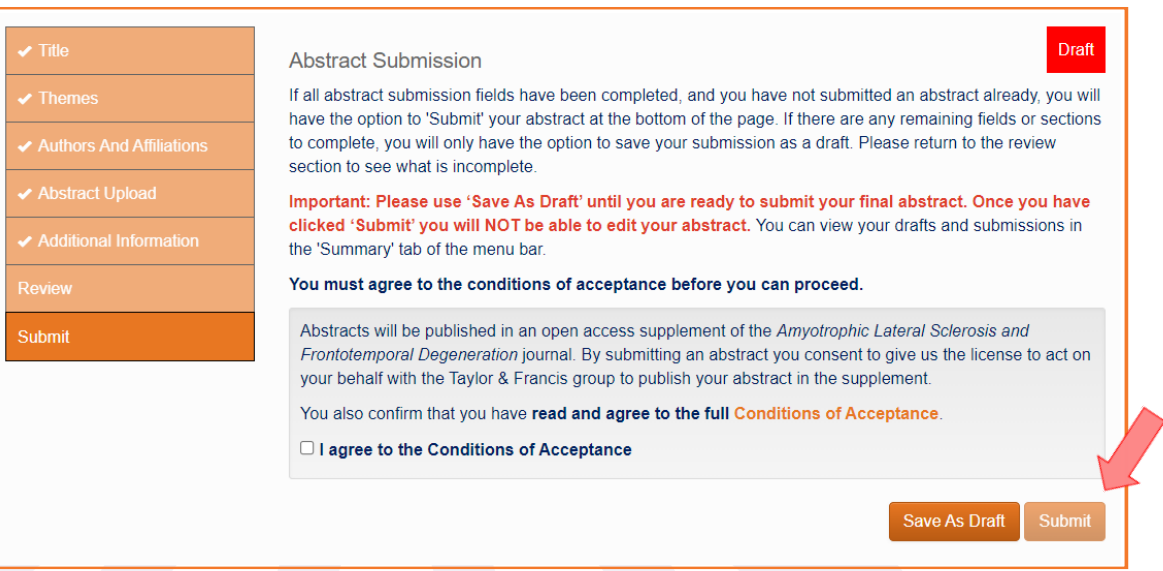

**8** Once submitted, you will be directed to the '**Summary**' tab. The status of the abstract will show as '**Submitted**'. You are able to view this submission but will not be able to edit the abstract. Any submissions that are saved as a draft will also appear on this page with a '**Draft**' status where you can click **edit/delete**. You will be notified of the abstract decision in late August. If accepted, you will be sent instructions on how to submit your poster material (PDF and pre-recorded video).

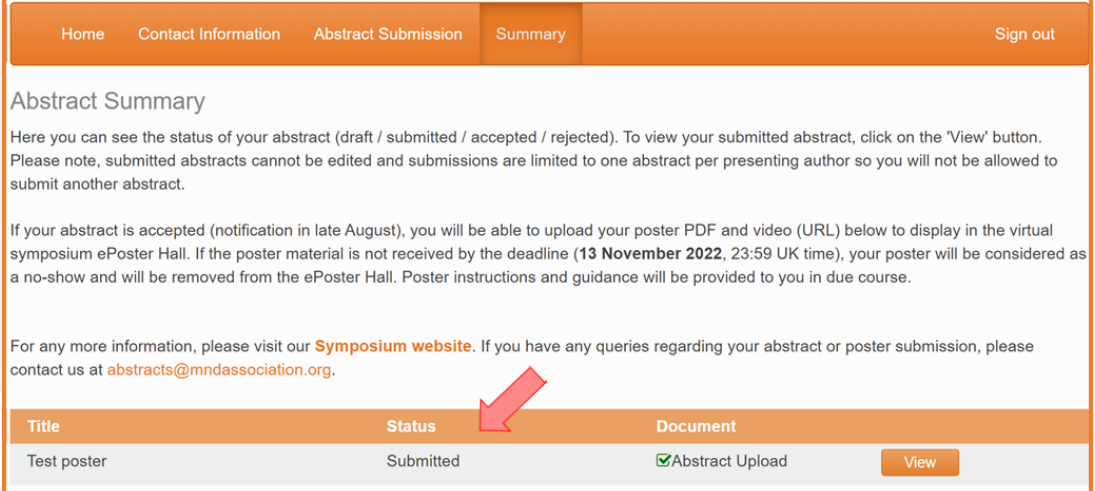

For more information, please refer to the **[Conditions of Acceptance](https://symposium.mndassociation.org/wp-content/uploads/2022/05/Conditions-of-Acceptance-2022.pdf)** or visit the **Symposium website**. If you have any questions, please email us at **[abstracts@mndassociation.org](https://symposium.mndassociation.org/)**.